## SK(24)LA SUPPORT

support@skola24.com

# Vårdnadshavare

Skola24 Förskola/fritidshem innehåller funktioner för att registrera och följa upp barns vistelsetid på förskolan/fritidshemmet. Vårdnadshavare kan direkt i systemet ange tider för barnets lämning och hämtning, antingen som ett tillsvidare gällande veckoschema, eller som ett rullande flerveckorsschema, till exempel för varannan vecka.

Vårdnadshavare kan i systemet meddela oplanerad och planerad frånvaro, såsom sjukdom eller annan ledighet. Frånvaroanmälan synliggörs direkt för pedagogerna som genom kvittens bekräftar för vårdnadshavaren att frånvaroanmälan är mottagen.

#### mnnn

#### 1. Allmänt 1.1 Hjälp till användaren

För att hitta menyerna för Förskola/Fritidshem behöver man logga in i [domännamn].skola24.se med sitt användarnamn och lösenord. Därefter välj Förskola/Fritidshem i menyerna till vänster för att komma till startsidan för funktionen.

På startsidan visas de olika funktionerna. Vilka som finns tillgängliga beror på användarens behörighet. För att komma vidare i programmet klickar användaren på valfri funktion.

För varje funktion finns mer hjälp att få för användaren angående den specifika funktionen. Genom att klicka på symbolen (frågetecken med en ring runt) länkas användaren till hjälptexten. Hjälpen är tillgänglig för alla roller i systemet.

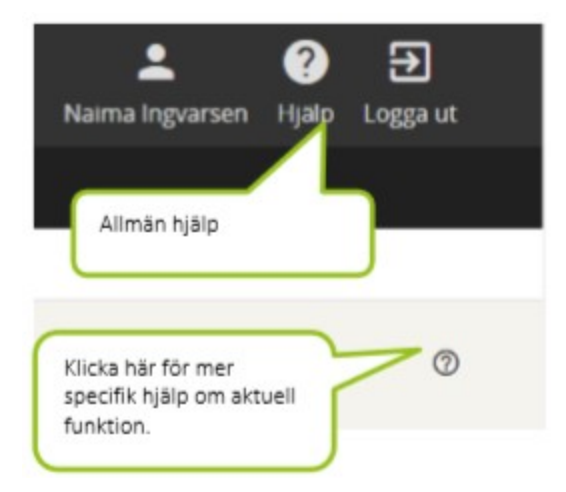

## 2. Vistelsetid

Med vistelsetid menas den tid barnet befinner sig på förskolan/fritidshemmet på grund av att vårdnadshavaren arbetar. Oftast är det vårdnadshavare eller annan vuxenkontakt som registrerar barnets tider, men personalen på förskolan/fritidshemmet kan vara behjälpliga.

#### 2.1 Registrera schema

Vårdnadshavare registrerar via inloggning de tider barnet har behov av omsorg. På startsidan ser användaren vilka funktioner hen har tillgång till.

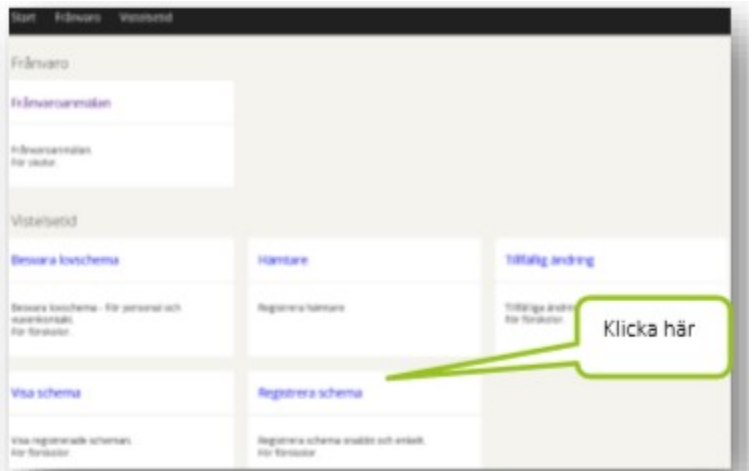

Förskolans/fritidshemmets inställning styr hur många dagar i förväg

vårdnadshavaren måste registrera ett nytt schema. Standardinställningen är 14 dagar.

Vårdnadshavare med flera barn inom enheten börjar med att välja aktuellt barn under Vistelsetid – Registrera schema.

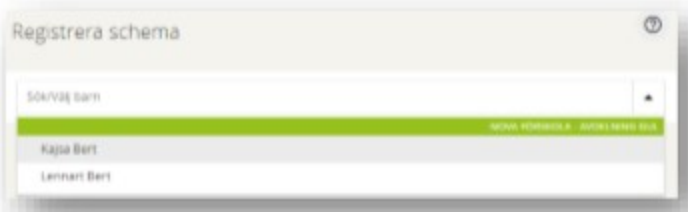

Det finns två olika varianter av schematyper att välja på; 1 vecka eller 2-8 veckor. Det första alternativet används om barnet har samma vistelsetid vecka efter vecka. Det andra alternativet väljs om vårdnadshavares arbetstider medför att barnet får olika vistelsetider enligt ett rullande schema med 2- 8 veckors intervall.

#### Schematyp 1 vecka

Under Schematyp välj alternativet 1 vecka. Klicka på kalendersymbolen vid rubriken Från och med och markera det datum från vilket schemat ska gälla. Klicka på Välj Datum.

Vid Från anges den tid barnet kommer till förskolan/fritidshemmet. Vid Till anges den tid barnet hämtas på förskolan/fritidshemmet. Det finns tre rader; Tid 1, Tid 2 och Tid 3. Detta för att t.ex. barn på en nattöppen förskola/fritidshem kan vara i behov av omsorg både dagtid, kvällstid och/eller nattetid. Natt registreras som en tid på kvällen fram till 24:00 och en tid nästa dag som börjar 00:00.

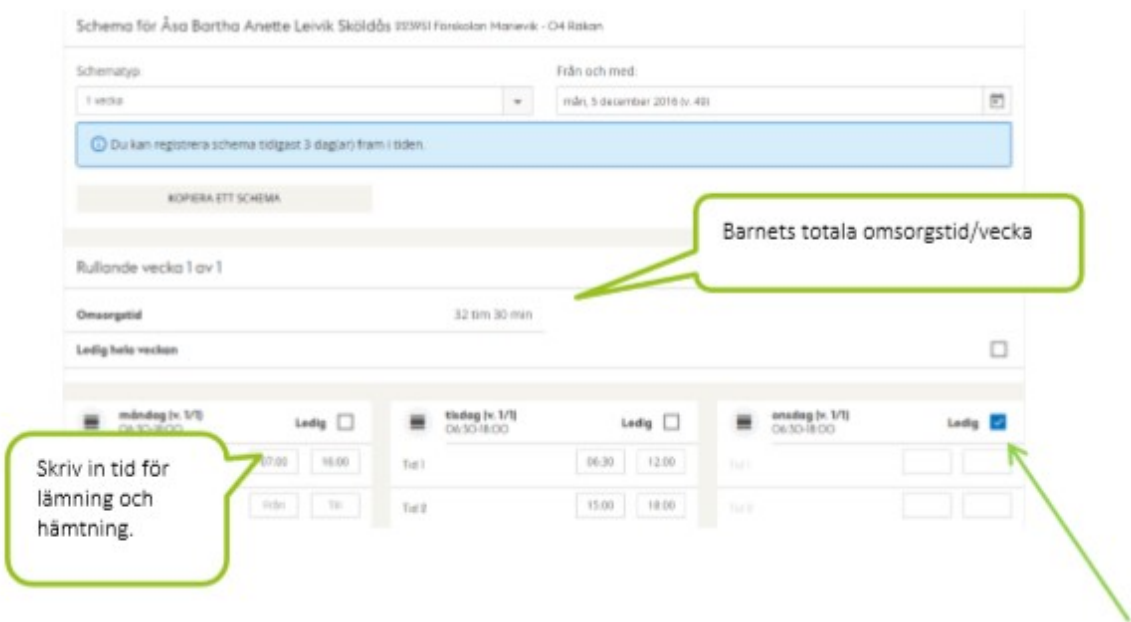

Har barnet inget behov av förskola/fritidshem en specifik veckodag markeras checkboxen Ledig.

Om vistelsetider anges utanför det tidsspann som enheten registrerat som ramtid, d.v.s. enhetens öppettider kommer tiden att gulmarkeras vid sparning. Finns det ett vistelseschema som registrerats vid ett tidigare tillfälle går det bra att kopiera uppgifterna från detta och sedan justera enligt önskemål. Klicka i så fall på knappen Kopiera ett schema och välj ett av de tillgängliga. Det går även att kopiera från ett syskons schema. Byt i så fall till syskonets namn i rutan Kopiera schema från.

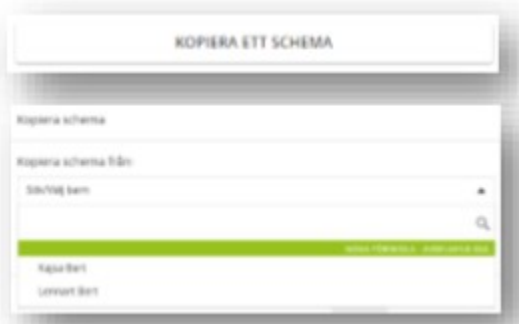

Barnets totala omsorgstid per vecka visas i timmar och minuter. För till exempel deltidsbarn kan enheten ha registrerat en maxtid per vecka. Skulle denna maxtid överskridas vid en schemaregistrering visas en varning.

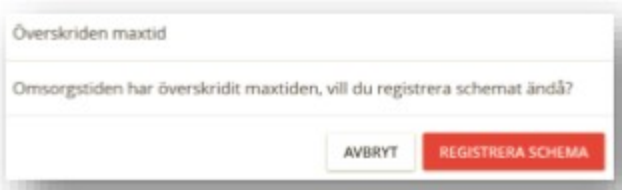

Knappen Spara schema används för att avsluta registreringen och spara schemat. Dialogrutan visas och bekräftar att schemat är sparat. Registrerat schema gäller tills ett nytt schema anges.

#### Spara schema

#### Schematyp 2-8 veckor

Under Schematyp välj alternativet 2-8 veckor. Klicka på kalendersymbolen vid rubriken Från och med och sedan på det datum från vilket schemat ska gälla. Som standard visas ett rullande schema på två veckor.

Börja med att registrera tiderna för vecka 1 av 2. Finns det ett vistelseschema som registrerats vid ett tidigare tillfälle går det bra att kopiera uppgifterna från detta och sedan justera enligt önskemål. Klicka i så fall på knappen **Kopiera ett schema** och välj ett av de tillgängliga. Det går även att kopiera från ett syskons schema. Byt i så fall till syskonets namn i rutan Kopiera schema från.

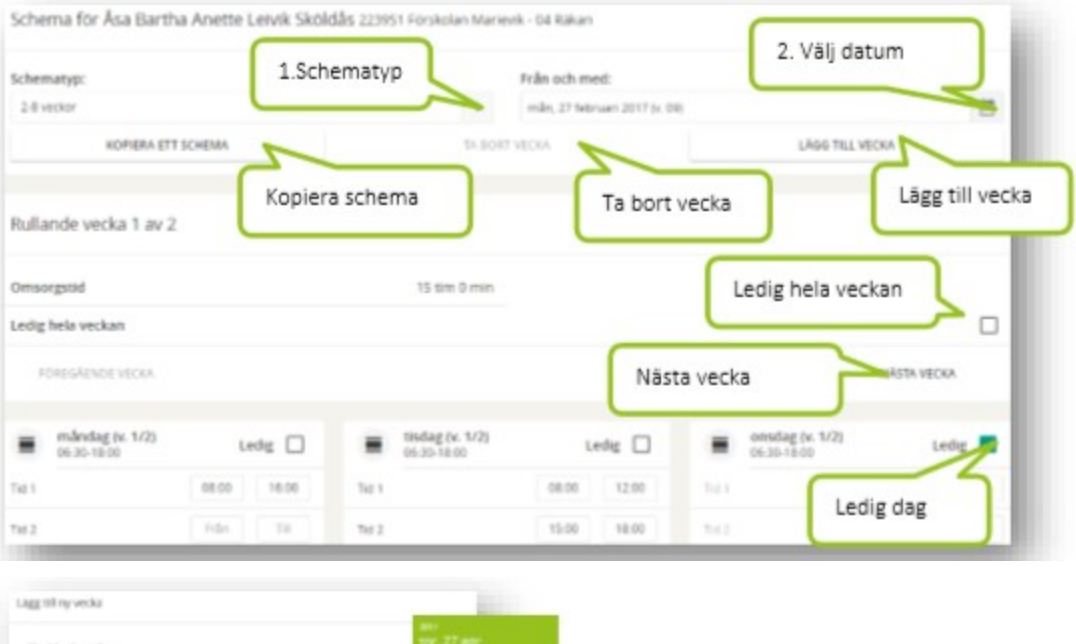

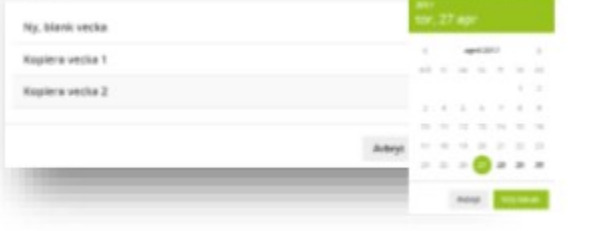

Vid Från anges den tid barnet kommer till förskolan/fritidshemmet.

Vid Till anges den tid barnet hämtas på förskolan/fritidshemmet.

Det finns tre rader; Tid 1, Tid 2 och Tid 3. Detta för att till exempel barn på en nattöppen förskola/fritidshem kan vara i behov av omsorg både dagtid, kvällstid och/eller nattetid.

Har barnet inget behov av förskola/fritidshem en specifik veckodag markeras checkboxen Ledig. Det går också att markera att barnet är ledigt hela veckan. Detta görs i checkboxen vid Ledig hela veckan.

Om vistelsetider anges utanför det tidsspann som enheten registrerat som ramtid, det vill säga enhetens öppettider kommer tiden att gulmarkeras när schemat sparas.

Klicka på Nästa vecka för att komma till vecka 2 av 2. Registrera önskade tider enligt ovan.

Önskas fler veckor i det rullande schemat klicka på knappen Lägg till vecka. Välj ett av alternativen; Ny blank vecka, Kopiera vecka 1 eller Kopiera vecka 2. Klicka på knappen Klar. Det går alltid att ångra sig genom att klicka på Avbryt. Det går att maximalt rulla på åtta veckor.

Har man fått för många veckor i sitt rullande schema går det att reducera antalet genom att klicka på Ta bort vecka.

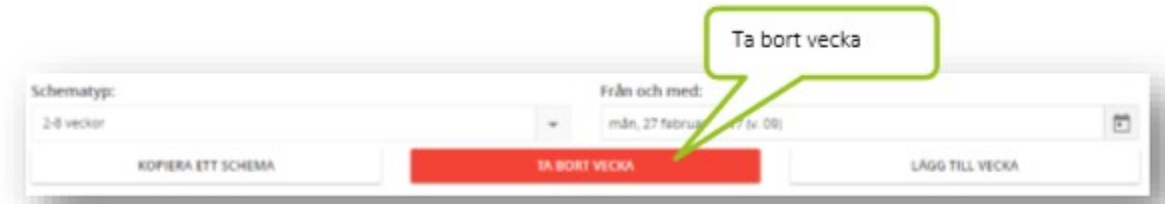

Barnets totala omsorgstid per vecka visas i timmar och minuter. För till exempel deltidsbarn kan enheten ha registrerat en maxtid per vecka. Skulle denna maxtid överskridas vid en schemaregistrering visas en varning.

När registreringen är klar trycker du på knappen Spara schema. Dialogrutan visas och bekräftar att schemat är sparat och ger dig möjlighet att registrera ett nytt schema.

Registrerat schema gäller tills ett nytt schema anges.

#### 2.2 Visa Schema

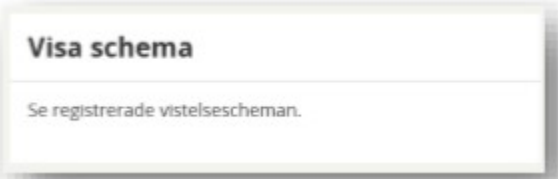

Under funktionen Vistelsetid - Visa schema kan vårdnadshavaren få en översikt över barnets gällande vistelsetidsschema.

Vid flera barn går det lätt att växla mellan barnen i rutan Välj barn. Under Välj schema syns de tillgängliga vistelseschemana, det vill säga de scheman som registrerats av personal eller vårdnadshavare. Vid flera scheman – går det att välja vilket schema som ska visas.

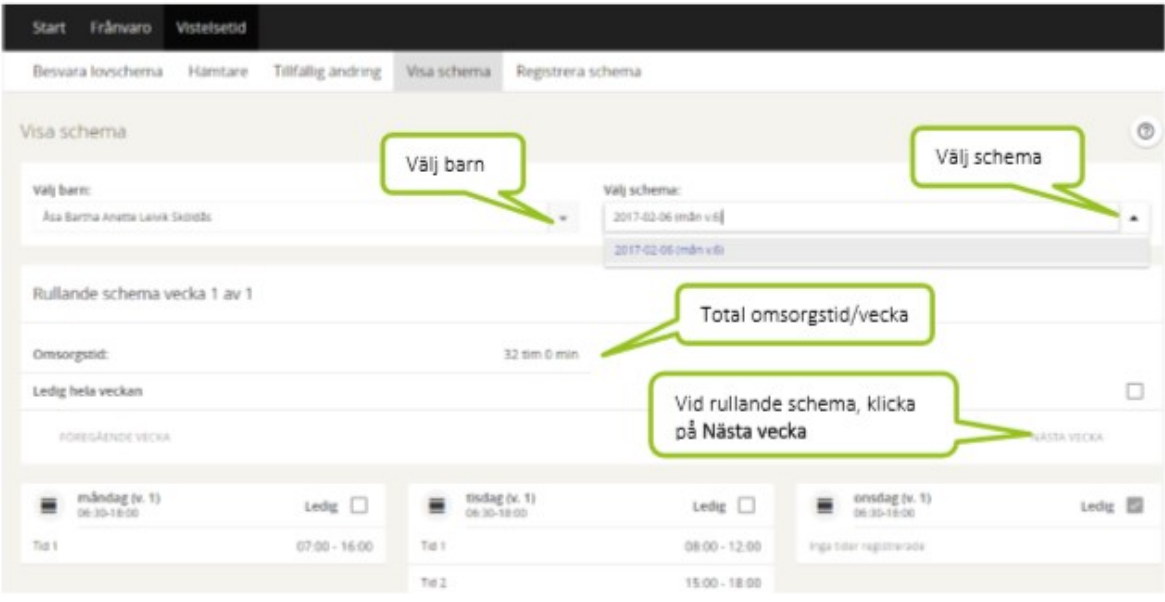

I översikten anges barnets sammanlagda omsorgstid i timmar och minuter vid fältet Omsorgstid.

Alla veckans dagar finns representerade. Har barnet ett rullande schema registrerat går det att klicka på Nästa vecka för att förflytta sig en vecka framåt i tiden. Tillfälliga ändringar görs under fliken Tillfällig ändring. Är ändringen däremot konstant, registreras den istället som ett nytt schema under fliken Registrera schema.

#### 2.3 Tillfällig ändring

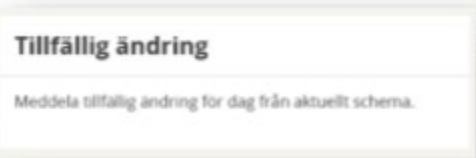

Under funktionen Vistelsetid -Tillfällig ändring kan vårdnadshavare meddela förskolan/fritidshemmet att barnet ska vara ledigt eller att ordinarie tider inte gäller för en specifik dag. Det går också att lämna ett meddelande till personalen utan att ändra tiderna.

Vid flera barn väljs berört barn i rutan Välj barn. Välj sedan det datum då den tillfälliga ändringen gäller i rutan Välj datum genom att klicka på kalendersymbolen och sedan på datumet.

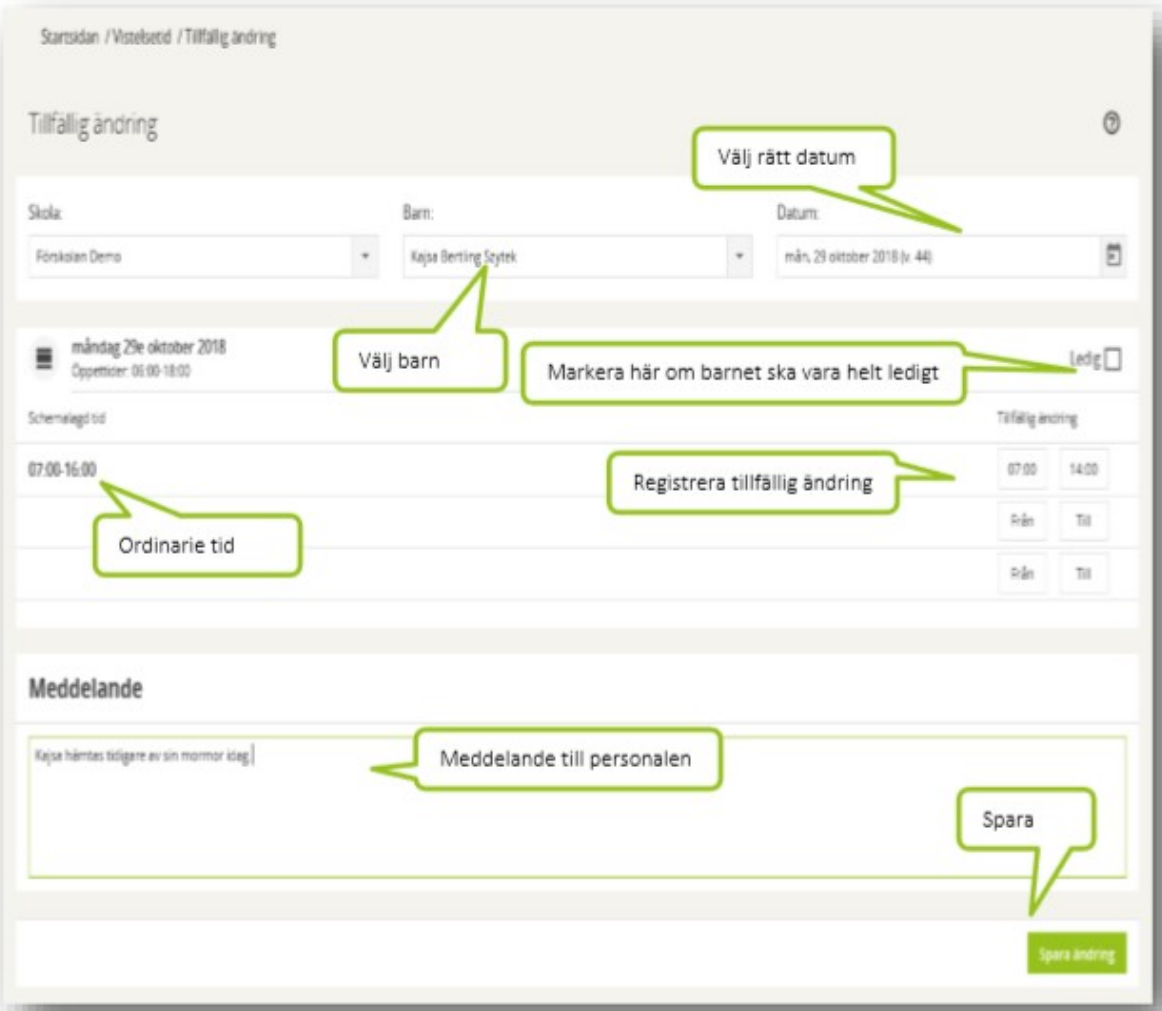

Barnets ordinarie schema för aktuell dag visas med klockslag från och till. Ändra klockslagen så att de stämmer med önskemålet utifrån den tillfälliga ändringen. Det går också att dela upp tiden på upp till tre rader, till exempel om barnet kommer en stund på morgonen, hämtas och sedan lämnas tillbaka på förskolan/fritidshemmet ett visst klockslag.

I rutan Meddelande kan vårdnadshavare skriva ett meddelande till personalen på enheten.

Klicka på knappen Spara ändring när registreringen är klar. Det går alltid att avbryta den tillfälliga registreringen genom att klicka på knappen Ta bort ändring. Detta fungerar även om man först sparat ändringen och senare ångrar sig.

**Ta bort ändring** 

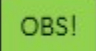

Vårdnadshavare kan inte registrera tillfälliga ändringar som sträcker sig utanför den ordinarie totala vistelsetiden för dagen. Om så önskas måste personlig kontakt tas med personalen på enheten.

#### 2.4 Hämtare

Funktionen finns endast om den ar aktiverats i grundinställningarna för skolan. Här kan vårdnadshavaren registrera vilka personer förutom vårdnadshavare som får lov att hämta barnet.

- Aktuellt barn väljs i rutan Välj barn.
- Ange namnet på personen som får hämta barnet.
- Ange vilken relation personen har till barnet.

• Det går också att i fältet Mobilnummer skriva in telefonnummer eller eventuell annan information som personalen kan behöva ha kunskap om.

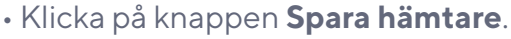

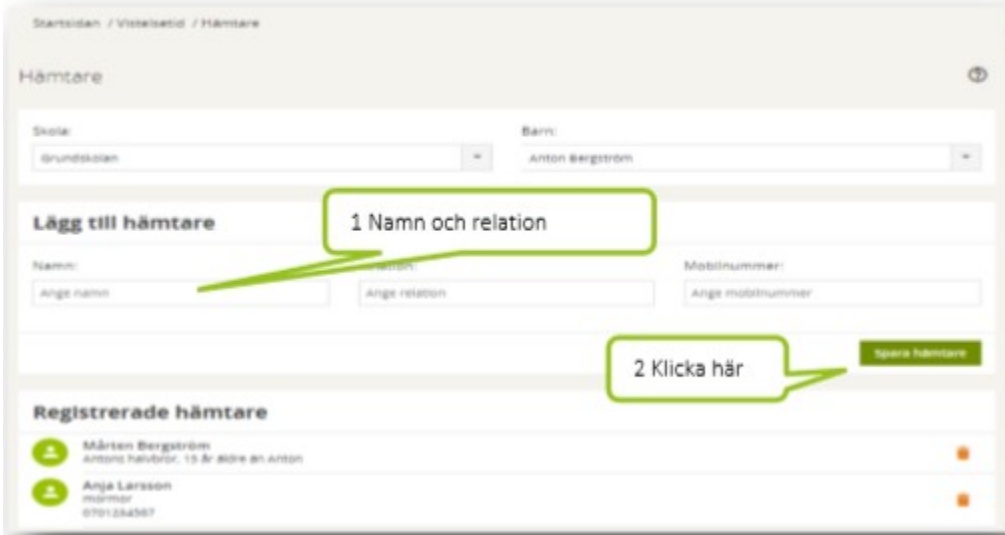

Vid flera hämtare upprepas proceduren enligt ovan. Det går också att ta bort registrerade hämtare genom att klicka på symbolen i form av en papperskorg.

### 3. Frånvaro

Under funktionen Frånvaroanmälan kan vårdnadshavare och personal frånvaroanmäla ett barn, men också avsluta en pågående frånvaroanmälan när barnet återkommer till förskolan/fritidshemmet.

#### 3.1 Anmälan av frånvaro

Vårdnadshavare kan anmäla sitt barn som frånvarande direkt i systemet under

#### Frånvaro – Frånvaroanmälan.

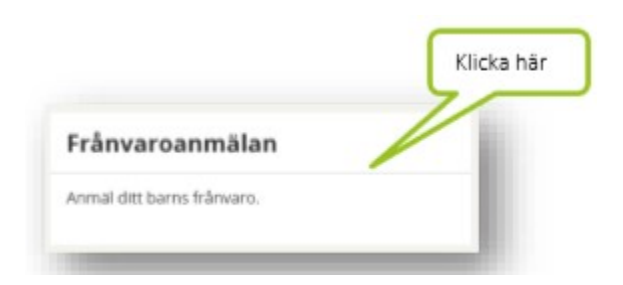

Vårdnadshavare med flera barn behöver välja vilket barn som ska frånvaroanmälas. Finns endast ett barn är det förvalt. Välj Ny frånvaroanmälan.

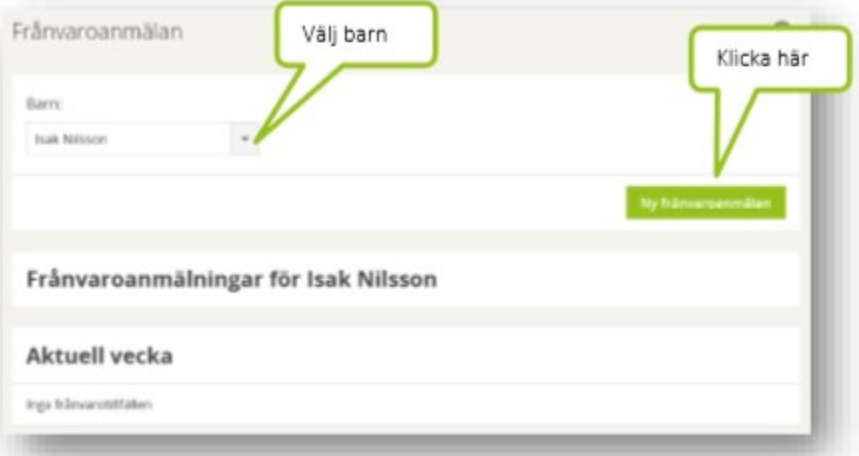

Dagens datum är alltid förvalt, men går att ändra till ett annat datum max 5 dagar framåt i tiden genom att skriva över med önskat datum direkt i fältet, eller genom att klicka på kalendersymbolen och byta datum där.

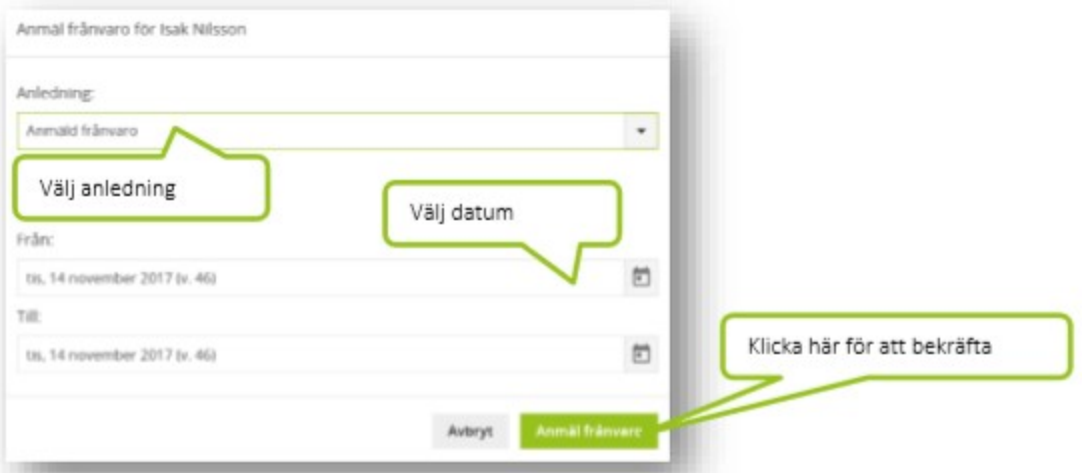

Välj eventuellt anledning. Anledning kan väljas om administratören har gjort mer än en anledning valbar för vårdnadshavare annars är den förvald. Välj eventuellt en kommentar om administratören gjort detta valbart.

Bekräfta frånvaroanmälan genom att trycka på knappen **Anmäl frånvaro**. Tryck Avbryt om du vill stänga formuläret utan att spara frånvaroanmälan.

Frånvaroanmälan bekräftas genom att vårdnadshavaren får ett meddelande när personalen på enheten kvitterat anmälan.

#### Frånvaro del av dag

Frånvaro del av dag registreras istället som en tillfällig ändring när det gäller förskola/fritidshem. Frånvaroanmälan del av dag används i första hand för skolan.

#### 3.2 Avsluta frånvaroanmälan

En pågående frånvaroanmälan avslutas när barnet återvänder till förskolan/fritidshemmet under Frånvaro - Frånvaroanmälan. Befintliga frånvaroanmälningar visas i en lista med rubrikerna Aktuell vecka, Kommande veckor och Föregående veckor. Öppna den frånvaroanmälan som ska avslutas genom att klicka på den. Välj Avsluta pågående frånvaro och bekräfta avslutandet i formuläret som öppnas, eller välj

Avbryt för att ångra kommandot.

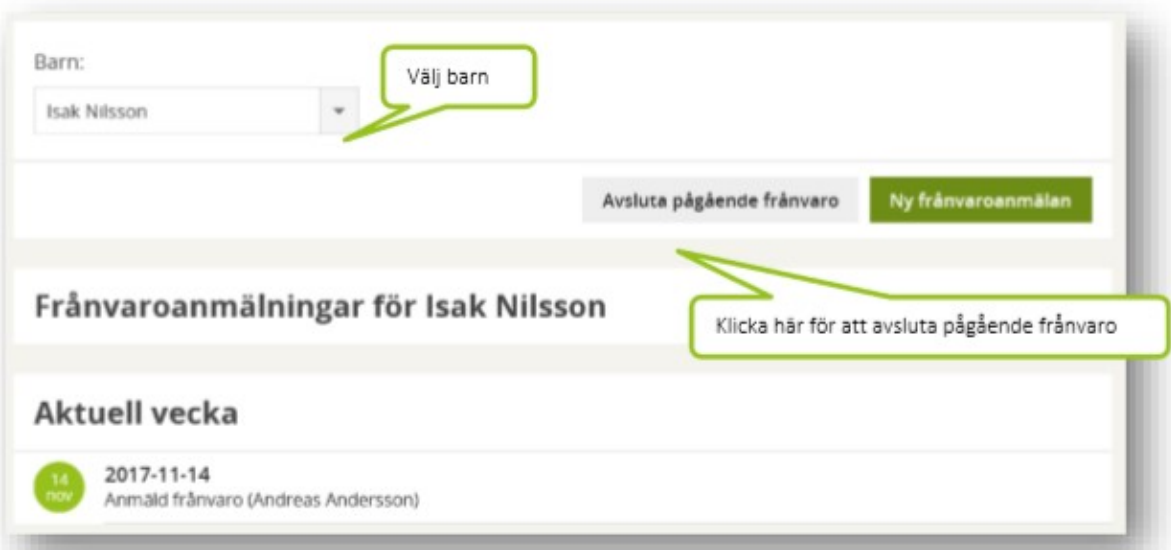

Den avslutade frånvaron bekräftas genom att vårdnadshavaren får ett meddelande när personalen på enheten kvitterat anmälan.

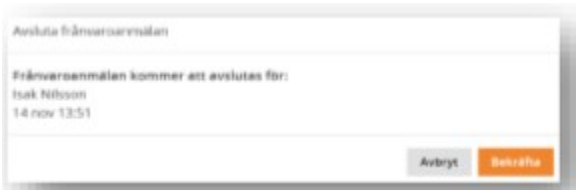

## 4. Lovschema

Över jul- och nyårshelg, sommarlov och andra lov brukar förskola/fritidshem ha andra öppettider. Varje enhet kan i systemet inför en längre ledighet registrera aktuella öppettider och skicka ut en förfrågan till vårdnadshavare hur deras omsorgsbehov ser ut under vald period. Vårdnadshavare besvarar förfråga.

#### 4.1 Besvara lovschema

Endast lovförfrågningar med öppen svarsperiod visas för vårdnadshavaren.

#### • Gå till Vistelsetid – Besvara lovschema.

• Klicka på raden för lovförfrågan. Har samma vårdnadshavare barn inom samma domän, men inom olika enheter måste användaren först välja enhet.Klicka på raden för ditt barn. Vid flera barn inom samma enhet syns alla i listan.

• Gällande öppettider för enheten visas under varje veckodag.

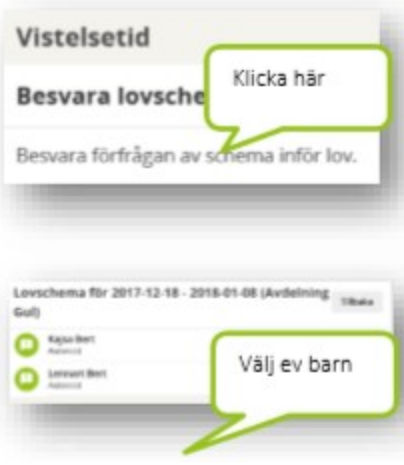

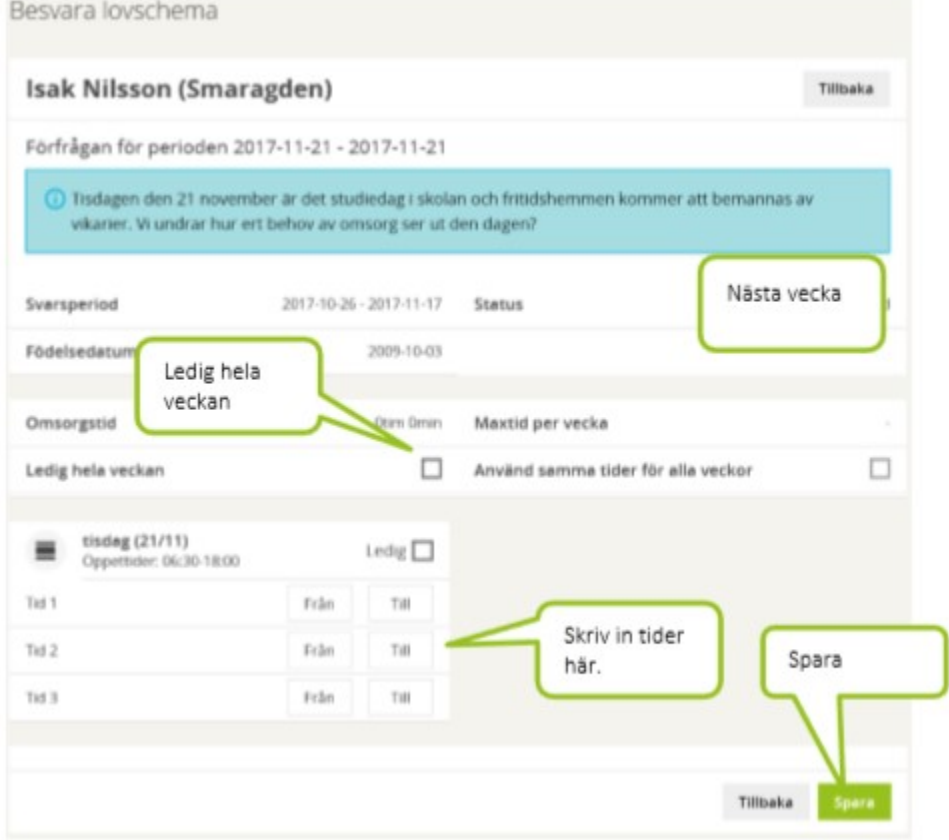

• Mata in barnets vistelsetider, eller markera barnet som ledigt. Det går att markera enstaka dagar eller hela veckor som ledig tid.

• Checkboxen Använd samma tider för alla veckor markeras om barnet har samma tider inom lovperioden.

• Tryck på Spara.

• En grön ikon intill lovförfrågan indikerar att den har besvarats.

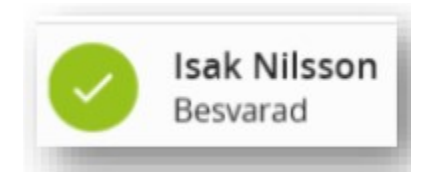

Lovförfrågan går att öppna och redigera så länge svarsperioden är aktiv.

Uppdaterad 14 juli 2020